# 无线网卡快速安装指南

深圳市磊科实业有限公司 Shenzhen Netcore Industrial Ltd. Http://www.netcoretec.com

## 前言

版权所有 2006,磊科网络,保留所有权利。

本文档所提供的资料包括 URL 及其他 Internet Web 站点参考在内的所有信息, 如有变 更,恕不另行通知。遵守所生效的版权法是用户的责任。在未经磊科网络明确书面许可的情 况下,不得对本文档的任何部分进行复制,将其保存于或引进检索系统;不得以任何方式(电 子、机械、影印、录制或其他可能的方式)进行商品传播或用于任何商业、赢利目的。

衷心感谢您选用 NETCORE 产品,您将得到长期、全面和高质量的服务。

本指南提供安装 Netcore 54M 无线网卡的基本指导。如果想要了解本产品更相信信息, 请查阅用户手册。

## 第一步 安装驱动程序和管理软件

#### 1.1 系统需求

安装无线网卡系统环境要求:

- 一台基于 Windows 操作系统的笔记本电脑或 PC 台式电脑, 并有一个空闲的 Cardbus、 PCI 或 USB 插槽。
- 300MHz 以上的处理器主频和 32MB 以上的内存
- Cardbus/PCI/USB 控制器驱动程序已经正确安装到系统
- $\bullet$  一个 CD-ROM 驱动器
- 一个支持 802.11b/802.11g 的无线 AP(基础构架模式)或者支持 802.11b/802.11g 的 无线网卡(Ad-Hoc 模式)

#### 1.2 安装驱动程序和管理软件

- 将网卡驱动光盘装入光盘驱动器
- 驱动程序安装向导将自动运行(如下图). 如果安装向导不能自动运行, 请点击〈开始〉 按钮并选择〈运行〉,并在输入框中输入: " D:\AUTORUN.EXE " 并点击确定. ('D' 为您的光盘驱动器的驱动器号)

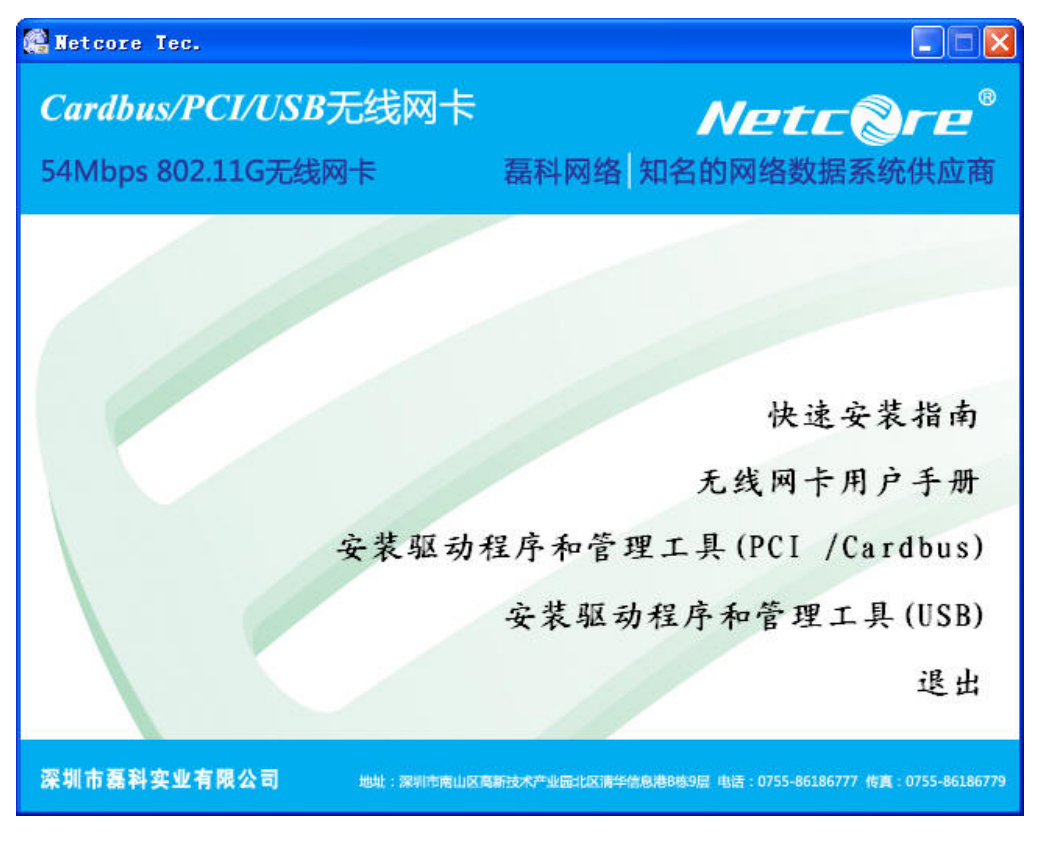

图片 3-1

- 如果您购买的是无线 PCI 或 Cardbus 网卡, 请点击'安装驱动程序和管理工具 (PIC/Cardbus)'; 如果您购买的是 USB 网卡, 请点击'安装驱动程序和管理工具  $(USB)'$ .
- 选择语言种类,默认为中文

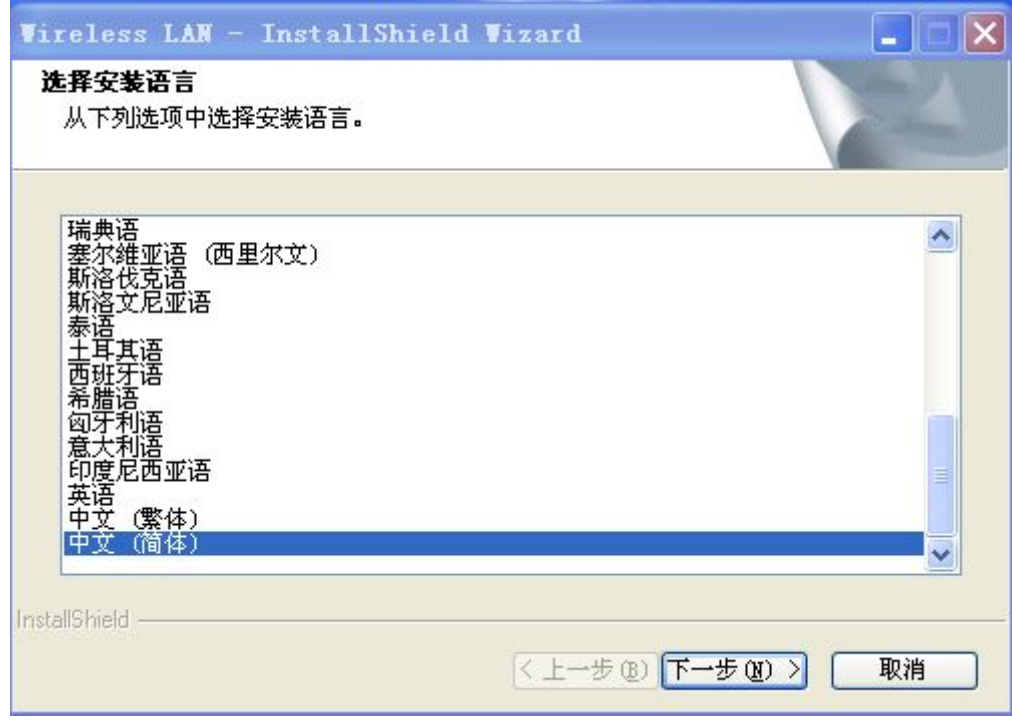

第3页 共10页

图片 3-2

z 点击 '下一步' 继续安装

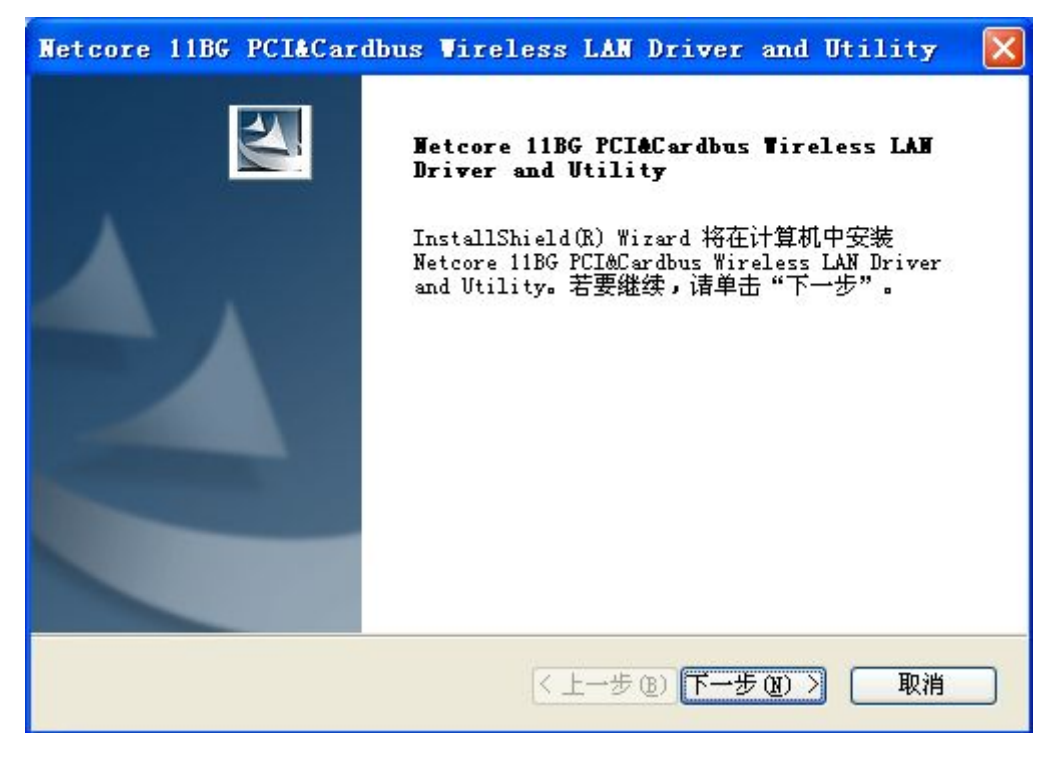

图片 3-3

z 点击 '安装' 开始安装.

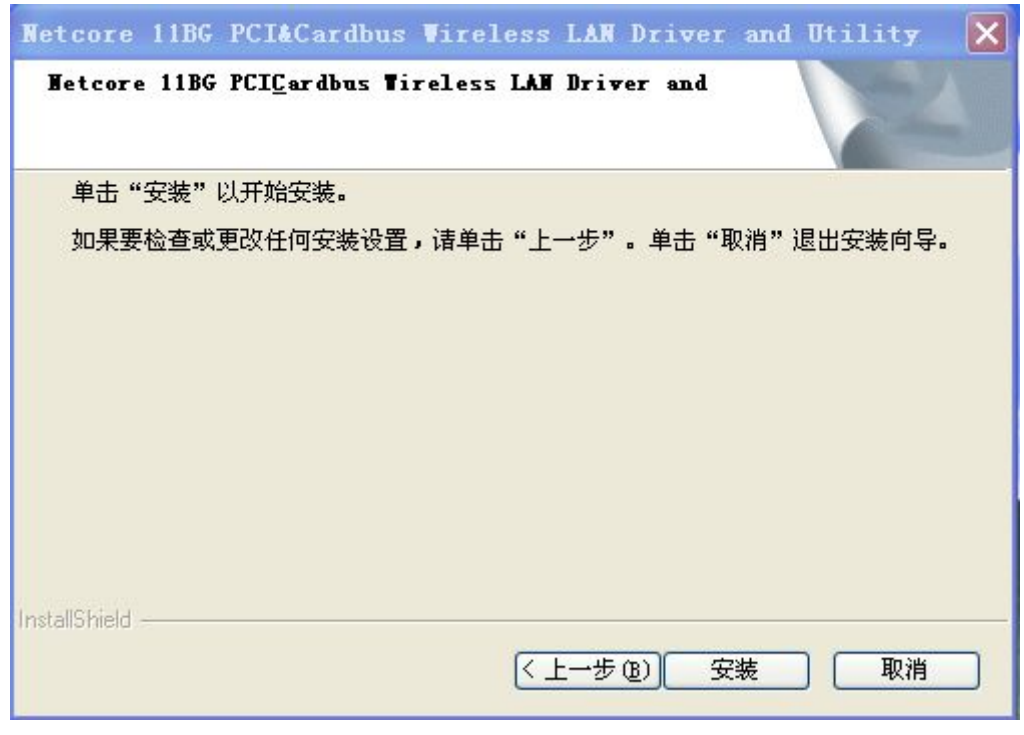

图片 3-4

z 点击 '完成' 完成安装.

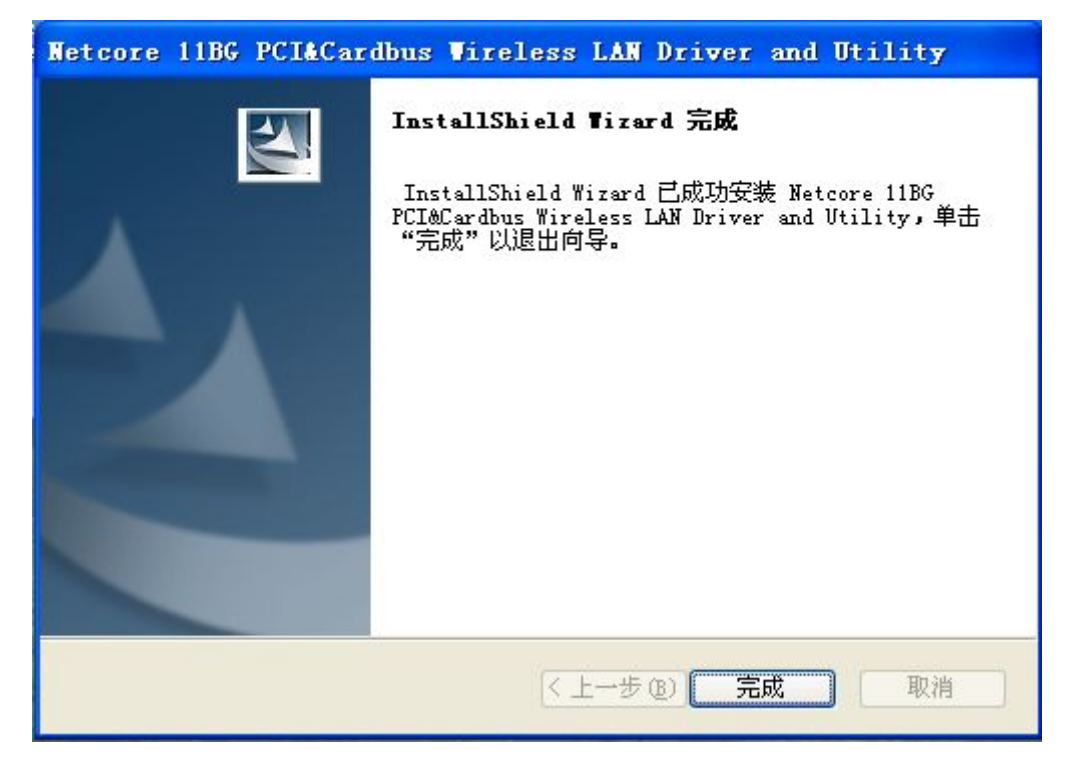

图片 3-5

z 关闭计算机.

## 第二步 安装网卡

#### 2.1 安装 Cardbus 网卡

- 打开笔记本电脑电源, 启动 Windows 操作系统。
- 将 Cardbus 网卡有指示灯的一面向上, 插入空闲的 Cardbus 插槽, 系统会自动发现新硬 件并安装驱动程序。

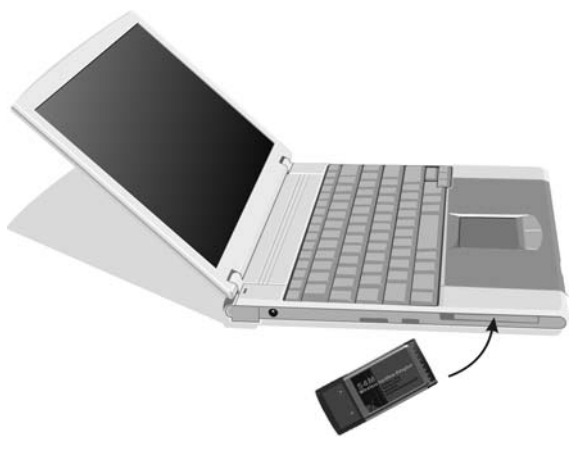

图片 2-1

第5页 共10页

### 2.2 安装 PCI 网卡

- 打开计算机机箱盖板,并找到一个空闲的 PCI 插槽。
- 将无线 PCI 网卡插入 PCI 插槽并用螺丝固定。
- z 将外置天线安装在网卡上,并确认天线已经拧紧。
- z 装上计算机机箱,并打开计算机电源。系统启动完成后,会自动找到新硬件安装驱动程 序。

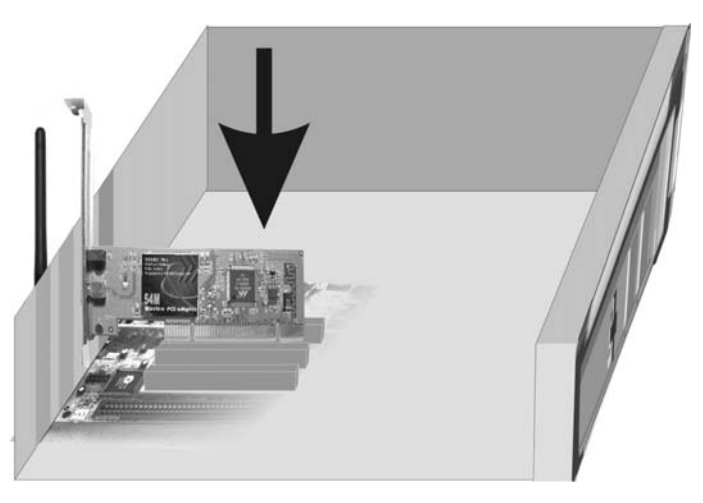

图片 2-2

### 2.3 安装 USB 网卡

- 打开电脑电源, 启动 Windows 操作系统。
- 将 USB 网卡插入空闲的 USB 插槽,系统会自动发现新硬件并安装驱动程序。

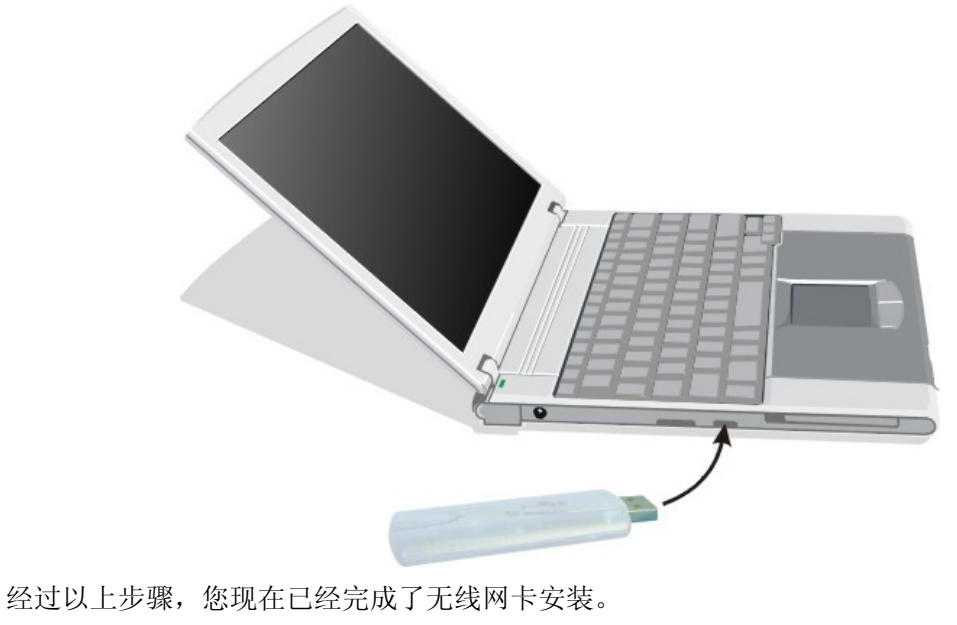

图片 2-3

# 第三步 无线网卡的连接

● 无线网卡管理软件安装完成后,桌面上会出现 Netcore 无线客户端配置工具 图标, 双 击该图标运行该管理工具。如果您用的操作系统为 Windows Vista 请使用操作系统自 带的无线网卡客户端管理工具。

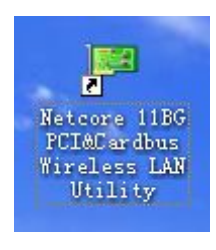

图片 3-1

管理工具界面如图

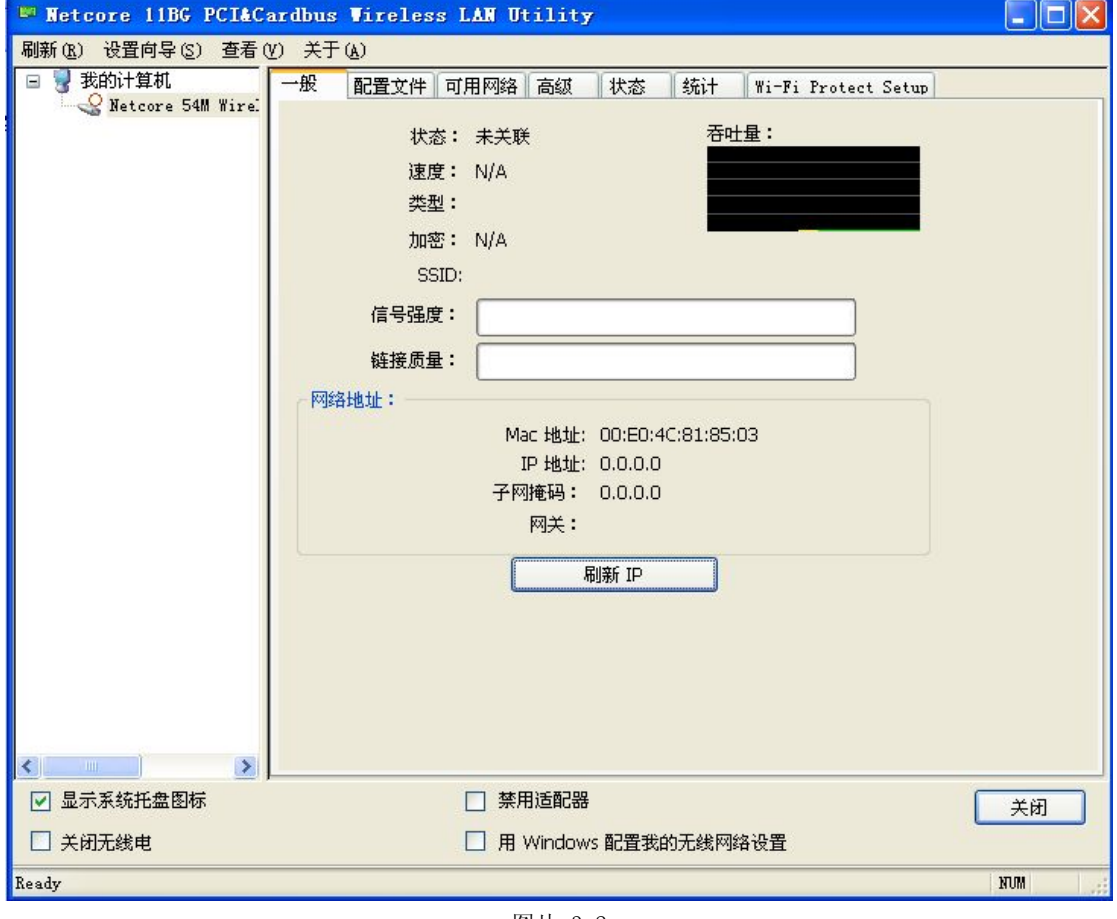

图片 3-2

● 点击 设置向导, 在弹出的对话框中选择 基站(基础架构), 点击 下一步 值得您注意的是: 基站(对等网络)的配置方法与基站(基础架构)类似,这里就不再 赘述

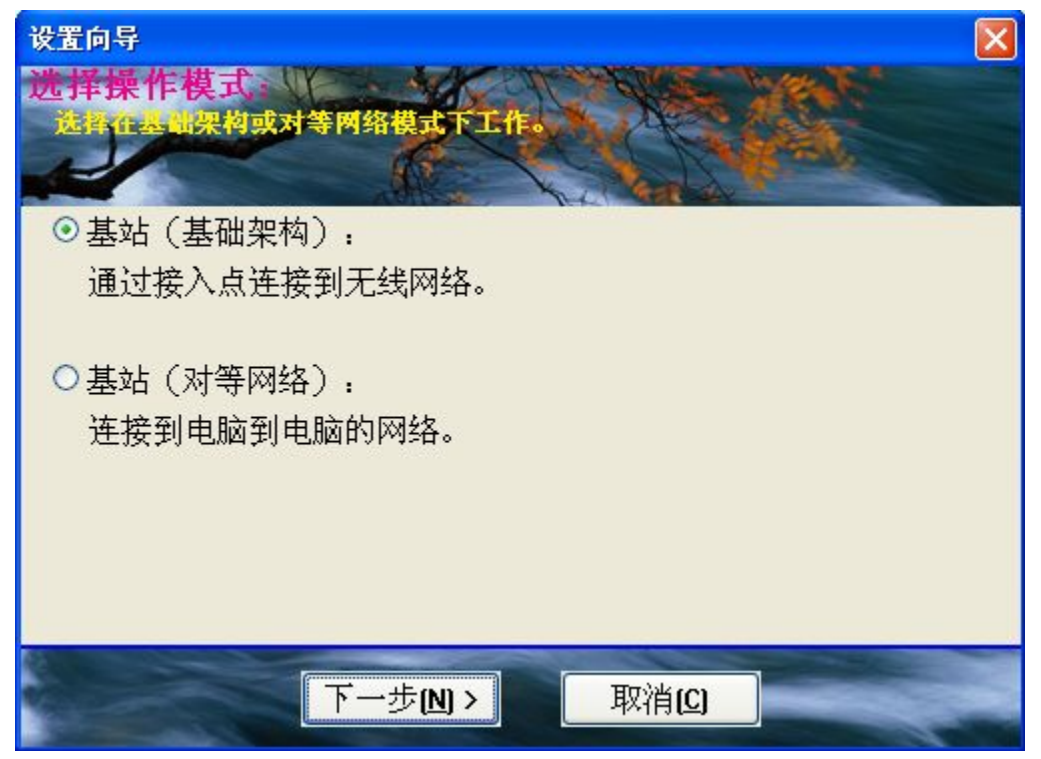

图片 3-3

● 弹出可用网络列表,选择您想要连接的无线网络,点击 下一步

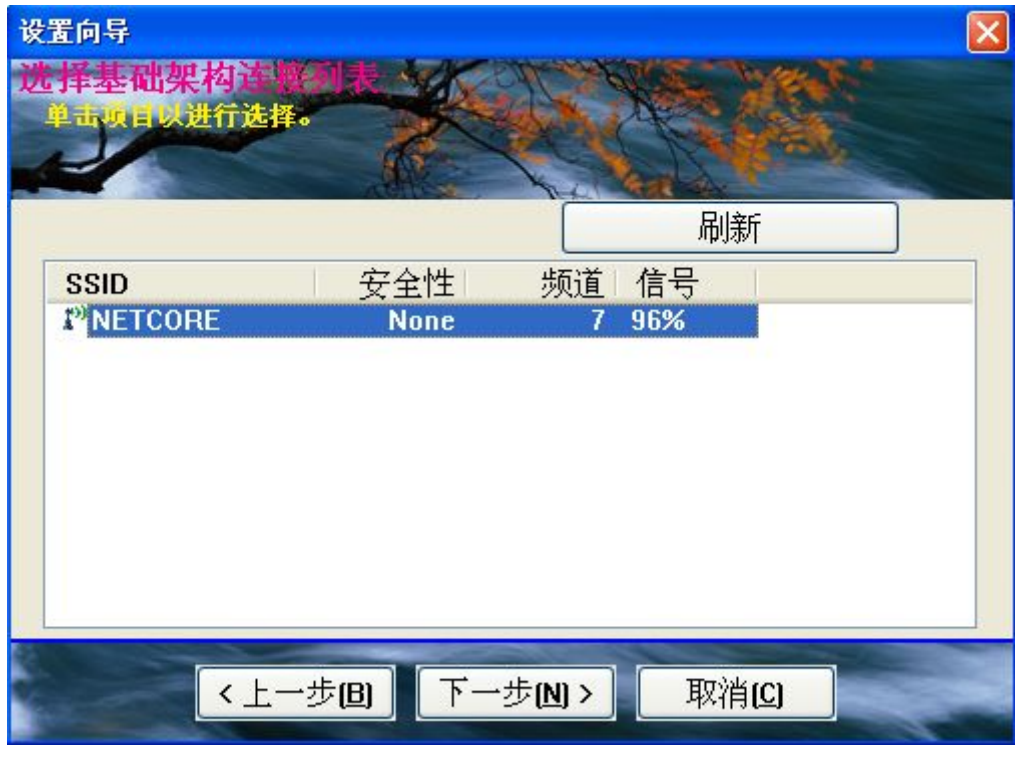

图片 3-4

● 如此网络需要密钥, 在网络验证和数据加密下拉菜单中选择对应的模式, 并填入密钥, 点击 确定, 若此网络不需要密钥直接点击 确定

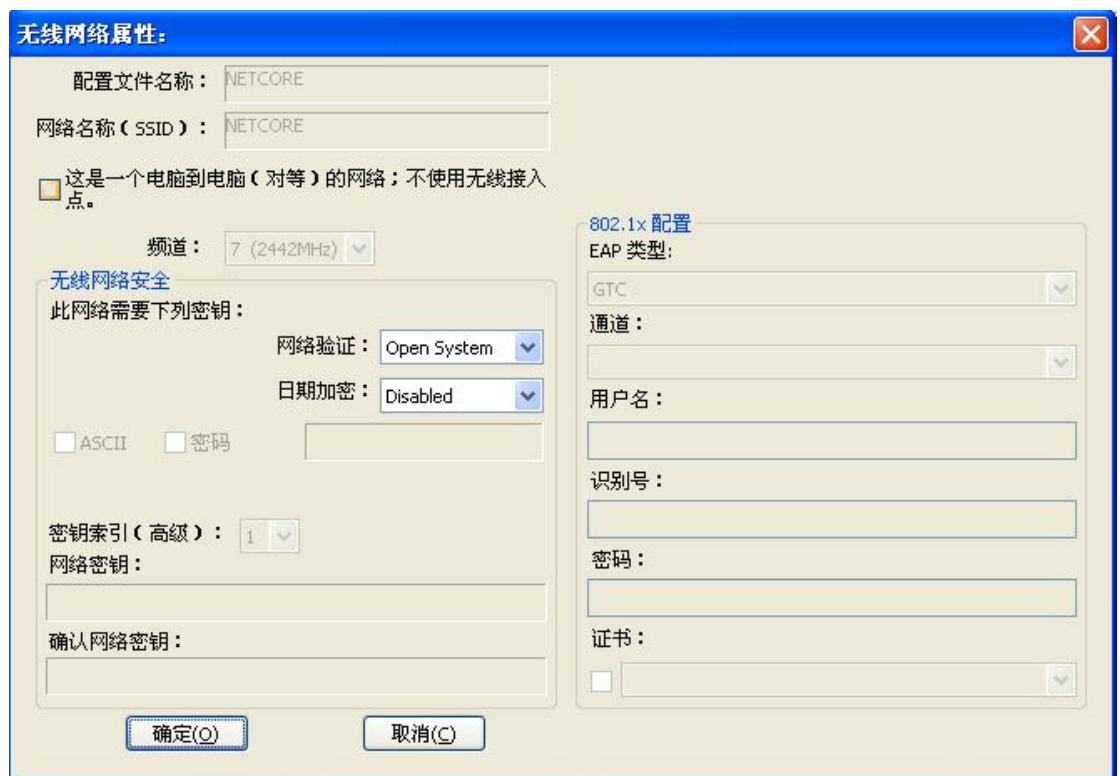

图片 3-5

● 弹出对话框, 推荐选择 自动获取 IP 地址 和 自动获得 DNS 服务器地址, 您也可以手 工配置 IP 地址和 DNS 服务器地址,完成后点击完成

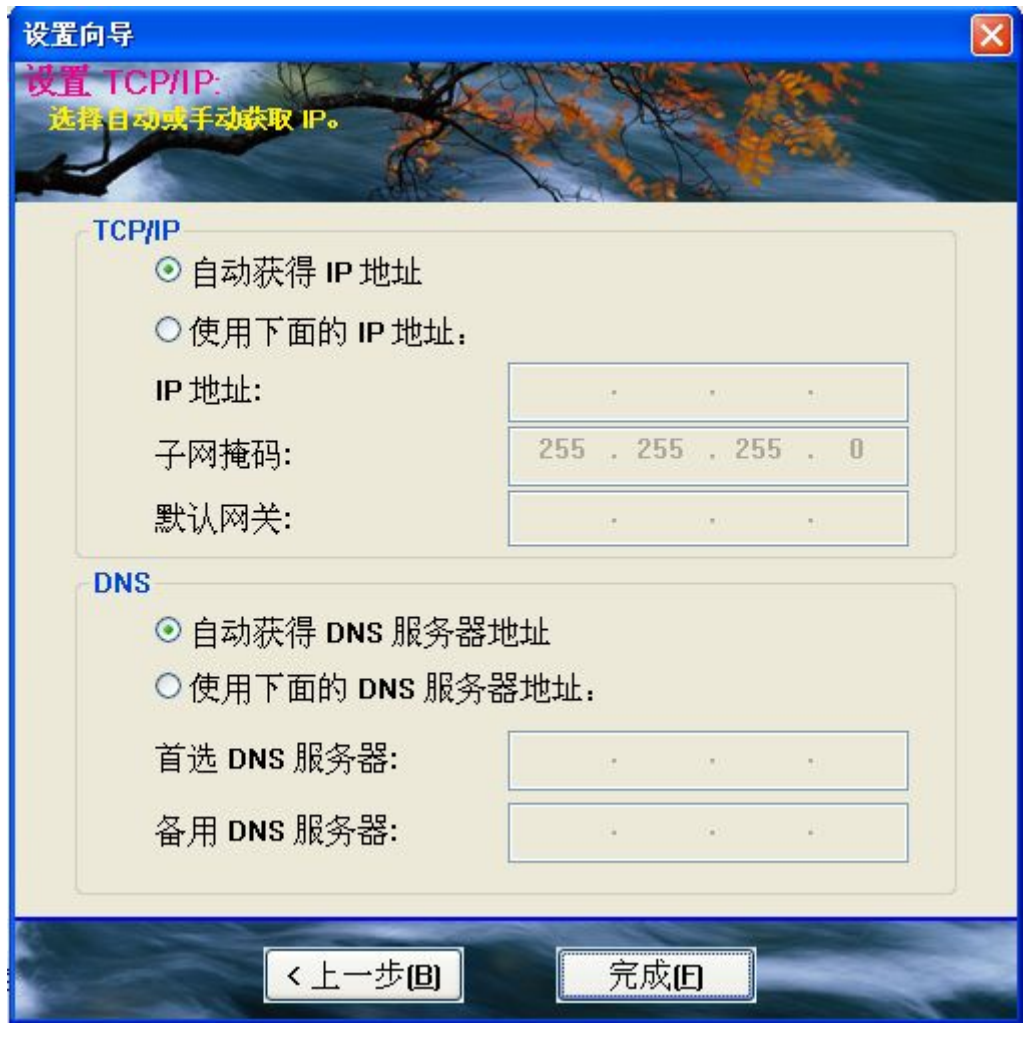

图片 3-6

z 恭喜,无线网络连接已经成功连接